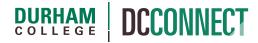

# **Unit Topic: Grading DC Connect Courses with Multiple Instructors**

# Introduction

The purpose of this document is to outline the recommended process for setting up and administering the grading process of courses where multiple professors are responsible for grading a subset of students from the class roster. This process minimizes the potential risk of incorrect marks being submitted to Banner.

## Content

This document covers the following topics:

- Course Setup
  - o Groups
  - o Grades
- Grading and Submission
  - o Grading
  - o Submission @ Midterm
  - o Submission @ End of Semester (Final)

last updated: 11/1/22

# Course Setup

To set up a course where multiple professors are responsible for a subset of the Classlist, there are several steps that must be followed to minimize the risk of students receiving the incorrect grade at midterm and end of semester.

### **Groups**

One of the first things that should be done is to create a new group category in the course, where the names of the professors are used for the individual groups.

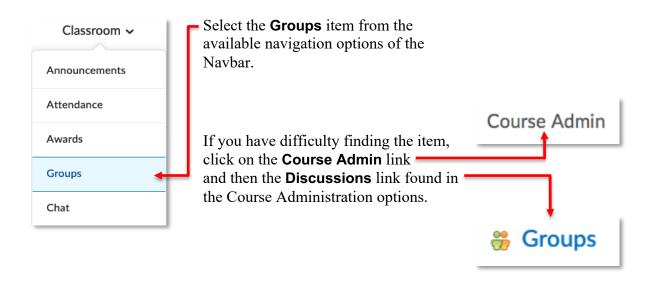

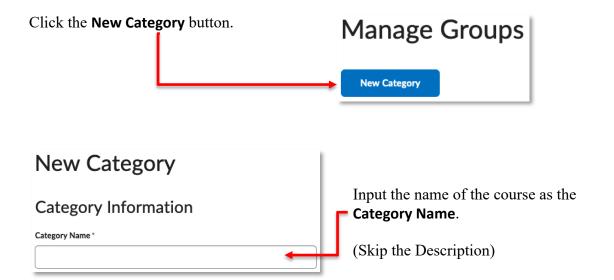

last updated: 11/1/22

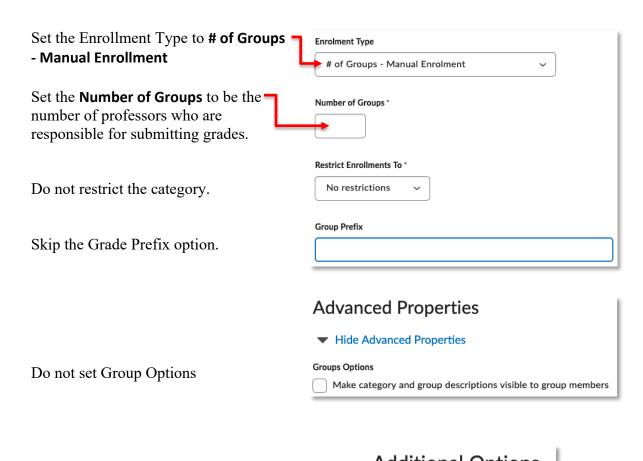

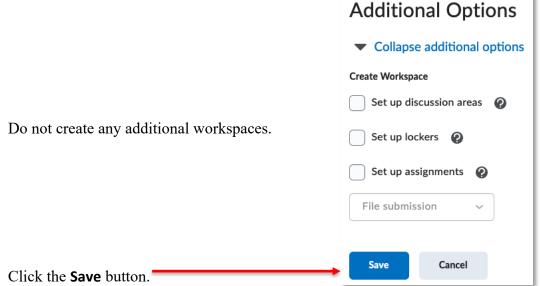

A pop-up window will appear confirming the creation of the Group Category. Click the **OK** button to continue.

The groups are created but must now be named appropriately.

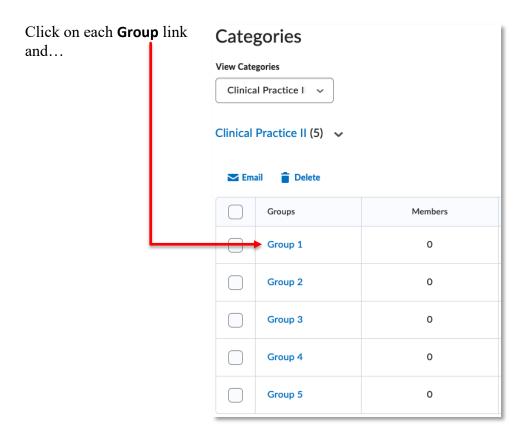

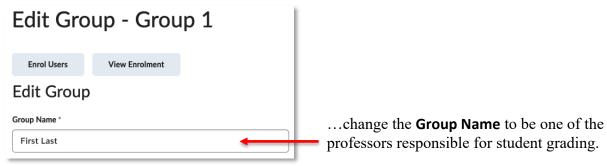

Be sure to click the **Save** button after each **Group Name** update.

Next, you will want to enroll the students into the appropriate groups.

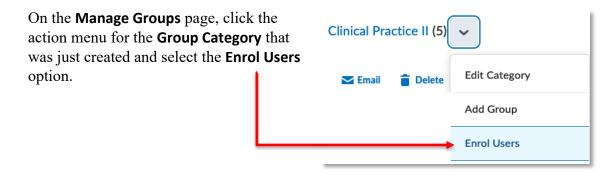

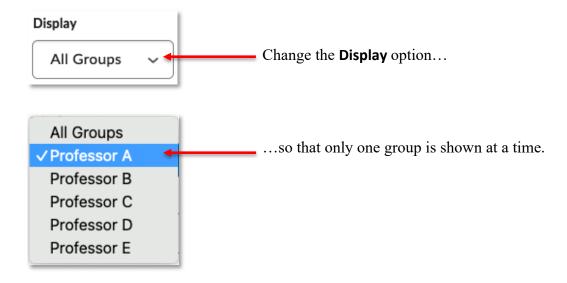

Use the checkboxes in the table at the bottom of the page to indicate which students belong to the group.

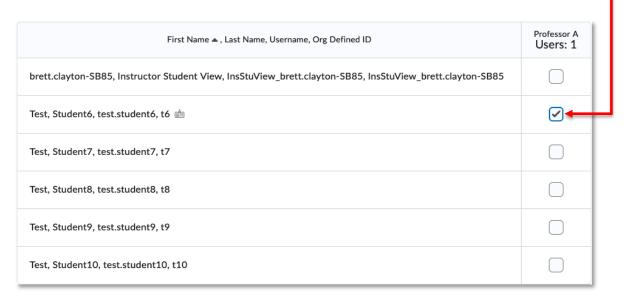

Click on the Save button and change the Display option to the next professor in the list.

Cycle through each group until the entire Classlist is sorted into the appropriate groups.

#### **Grades**

The next step in setting up the course is properly setting the Grade Settings.

Access the course and click on **Grades**...

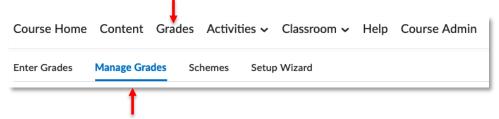

...and then the Manage Grades option.

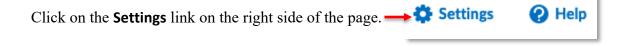

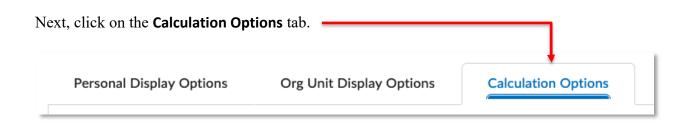

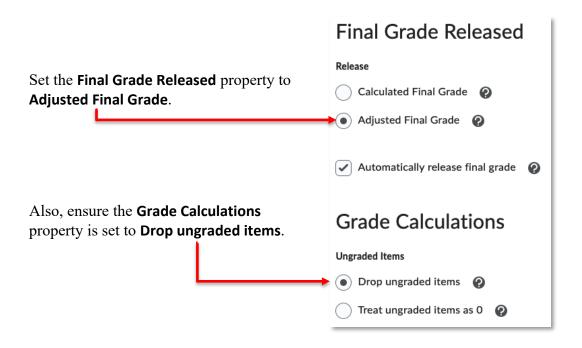

If the course is **Pass/Fail**, please contact and collaborate with CTL staff to ensure the gradebook functions in alignment with the criteria described in the course outline.

# Grading and Submission

The following steps should be followed when professors grade their students, and when grades are submitted at midterm and end of semester.

### **Grading**

When it is time to assess student achievement, the following steps should be followed so that the appropriate professor grades the appropriate students.

Click the **Grades** navigation option.

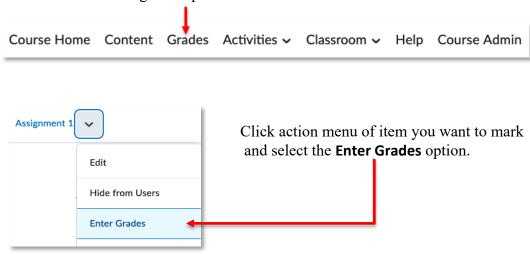

Change the View By: field at the top of the page to the Groups option and click the Apply button.

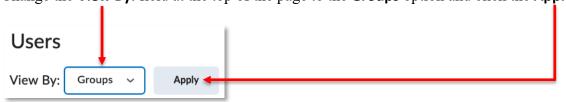

Change the **Groups:** field to the appropriate professor's name and click the **Apply** button again.

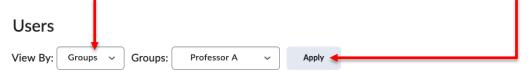

In the table displayed, grade the students, and provide appropriate feedback.

Click the **Save and Close** button.

#### Submission @ Midterm

Follow these steps to submit midterm grades.

Access the course and click on Grades...

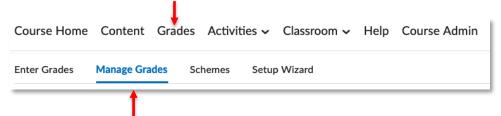

...and then the **Manage Grades** option (if you are not already there).

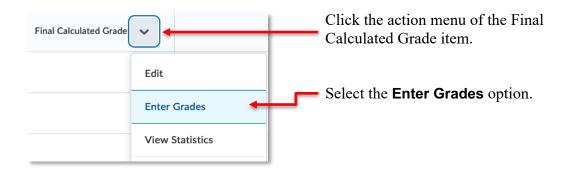

Change the View By: field at the top of the page to the Groups option and click the Apply button.

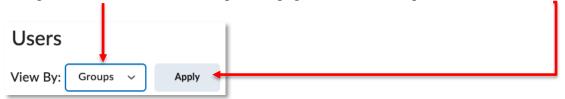

Change the **Groups:** field to the appropriate professor's name and click the **Apply** button again.

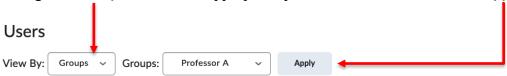

Grades are to be manually input into the Final Adjusted Grade column.

For courses with a numeric grade:

For each of the students, take the number in the Scheme column of the Final Calculated Grade...

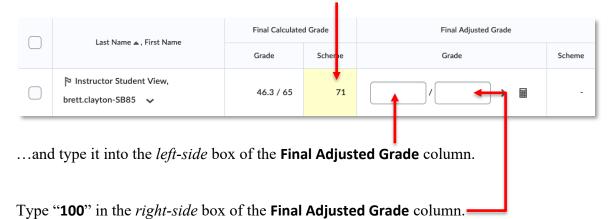

Once all the students are graded, click the **Save and Close** button.

For courses with a P/F grade:

For students who are *passing*, input a "1" in both the left and right boxes in the **Final Adjusted**Grade column.

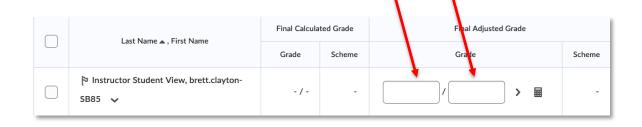

For student who are *failing*, input a "**0**" in the left left-side box and a "**1**" in the right-side box of the **Final Adjusted Grade** column.

Once all the students are graded, click the **Save and Close** button.

Click the **Grades** navigation option...

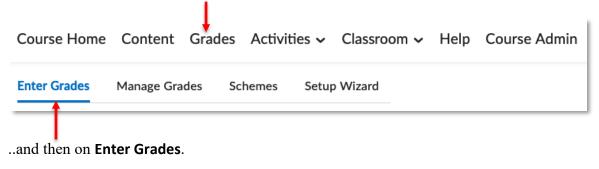

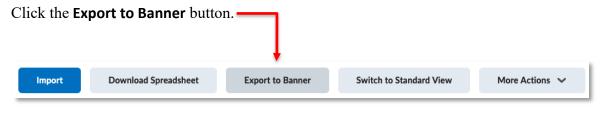

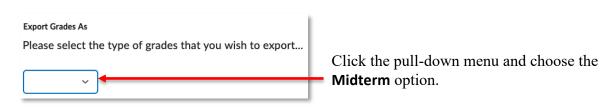

Click the **Export All Grade**s button.

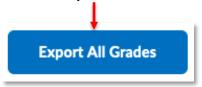

When the progress bar has turned green, single-click the **Continue** button, then use any of the top navigation to leave the Export page.

### Submission @ End of Semester (Final)

Repeat the steps as described in the Submission @ Midterm section with the following exception:

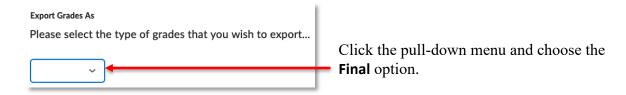